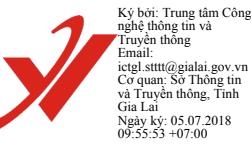

#### SỞ THÔNG TIN VÀ TRUYỀN THÔNG TỈNH GIA LAI **TRUNG TÂM CÔNG NGHỆ TT&TT**

Số: 12/TTCNTT&TT - NV *V/v hướng dẫn sử dụng hệ thống thư điện tử công vụ.*

**CỘNG HÒA XÃ HỘI CHỦ NGHĨA VIỆT NAM** 09:55:53 +07:00**Độc lập - Tự do - Hạnh phúc.**

*Gia Lai, ngày 05 tháng 07 năm 2018*

Kính gửi:

- Văn phòng Tỉnh ủy Gia Lai;
- Các Ban xây dựng Đảng của Tỉnh ủy;
- Văn phòng Hội đồng nhân dân tỉnh Gia Lai;
- Văn phòng Ủy ban nhân dân tỉnh Gia Lai;
- Các Sở, ban, ngành, đoàn thể thuộc tỉnh Gia Lai;
- UBND các huyện, thị xã, thành phố trong tỉnh.

Trong thời gian vừa qua, Trung tâm Công nghệ thông tin và Truyền thông (Trung tâm CNTT&TT) tỉnh Gia Lai nhận được một số ý kiến phản hồi của người dùng về cách sử dụng các chức năng hiện có trong hệ thống email công vụ như: không cài đặt, cấu hình và nhận được email công vụ trên các thiết bị di động thông minh... Vậy, nhằm giải quyết các vướng mắc như trên và để thuận tiện trong việc sử dụng và trao đổi thông tin qua hệ thống email công vụ, Trung tâm CNTT&TT hướng dẫn cách sử dụng các chức năng của hệ thống email công vụ cụ thể như sau:

### **1/ Nhận thông báo thư đến trên máy tính**

Hiện có 2 cách để nhận thông báo có thư mới trên hệ thống và chúng ta có thể thực hiện một trong hai cách sau:

### **1.1 Nhận thông báo thư mới từ trình duyệt hiện có của máy tính:**

**Bước 1:** Cấu hình thông báo thư đến: Từ màn hình chính nhấp chuột vào biểu tượng : **Tùy Chọn Sở thíchTrình cảnh hộp thư** như hình dưới (Hình 1):

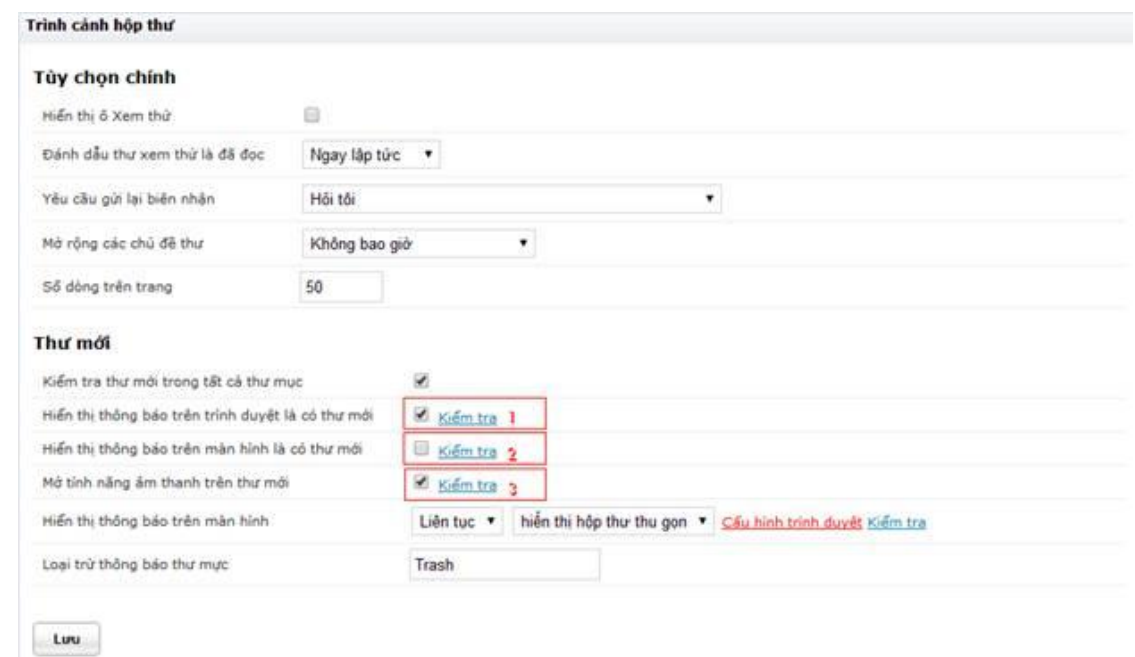

*Hình 1: Giao diện Cấu hình thông báo mail*

Khi kích chọn (1): nếu có thư mới thì trên thanh trình duyệt sẽ xuất hiện biểu tượng như hình: <a>
Hệ thống thư điện tử Gia Lai x

Khi kích chọn (2): nếu trình duyệt không hỗ trợ "thông báo" có thư mới thì sẽ hiển thị dòng thông tin như (4), ngược lại nếu trình duyệt hỗ trợ "thông báo" thì ở góc phải màn hình máy tính (trình duyệt) sẽ hiển thị

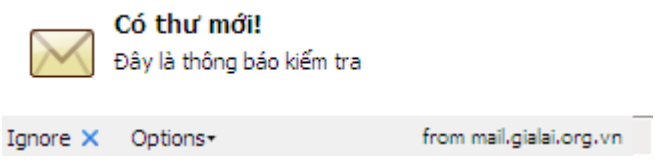

**Bước 2:** Cài đặt addons hiển thị thông báo khi có thư mới (Hướng dẫn thực hiện trên *trình duyệt FireFox)*

- *Truy cập: <http://addons.mozilla.org/vi/firefox/addon/html-notifications/> sau đó màn hình hiển thị:*

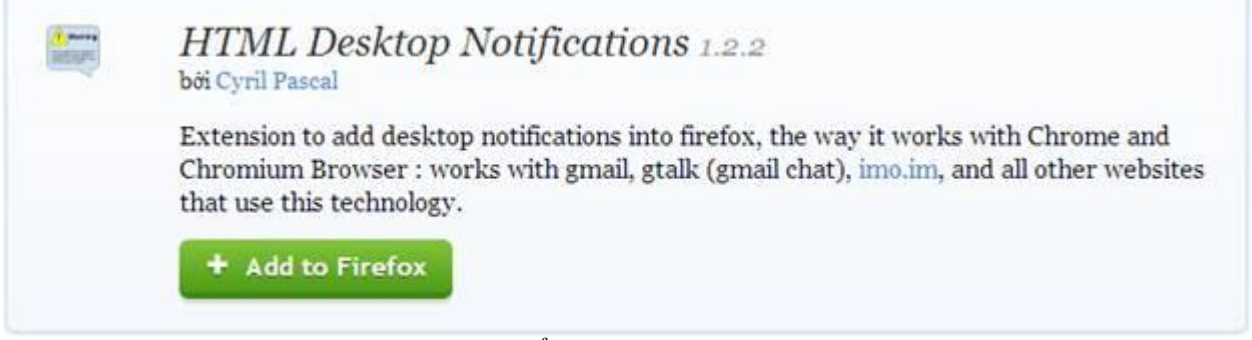

- *Kích chọn* **Add to Firefox** *để thêm, sau đó khởi động lại trình duyệt* 

Sau khi cài đặt xong khi có thư mới hệ thống mail sẽ có tín hiệu âm thanh thông báo thư mới và hiển thị thông báo thư tại trình duyệt của máy tính.

Hạn chế của phương pháp này là không thông báo thư mới khi trình duyệt FireFox bị tắt.

### **1.2 Nhận thông báo thư đến từ phần mềm POP3**

**Bước 1**: Tải phần mềm ứng dụng quản lý thư và trình thông báo thư mới EmailTray cho Windows, sau đó giải nén và tiến hành cài đặt. Đường dẫn tải về: [https://email.gialai.gov.vn/plugins/help/emailtray\\_setup.rar](https://email.gialai.gov.vn/plugins/help/emailtray_setup.rar) (nếu ban cài đặt lần đầu thì bấm chọn như hình bên dưới Hình 1.2):

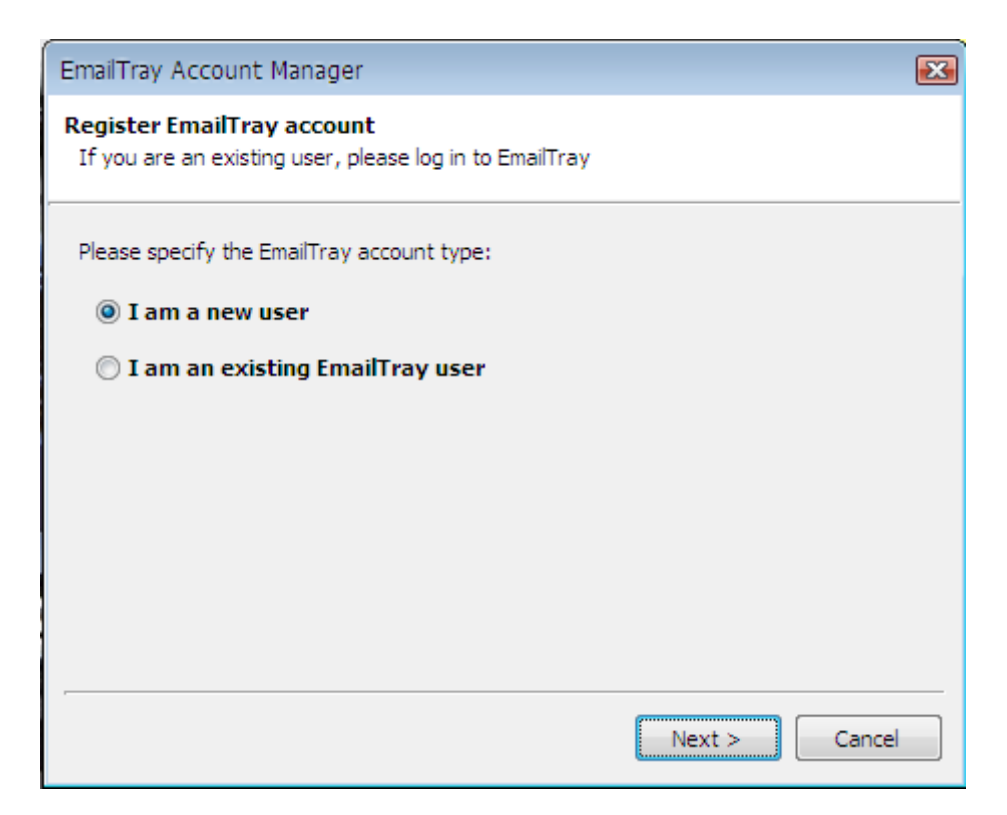

*Hình 1.2: Giao diện Chọn loại tài khoản*

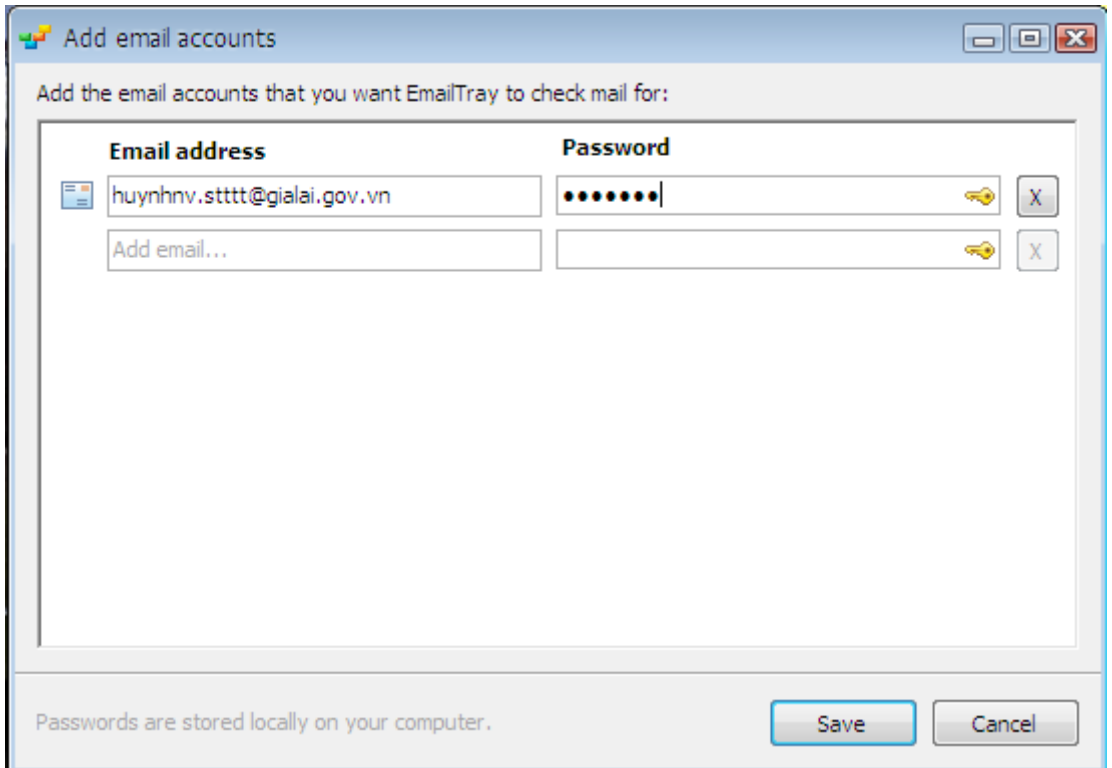

*Hình 1.3: Giao diện thêm tài khoản để kiểm tra thông báo*

Sau khi Thêm tài khoản thì nhấn "save" để hoàn thành cài đặt.

**Bước 2:** Khởi động chương trình cấu hình và thêm một số tính năng như sau :

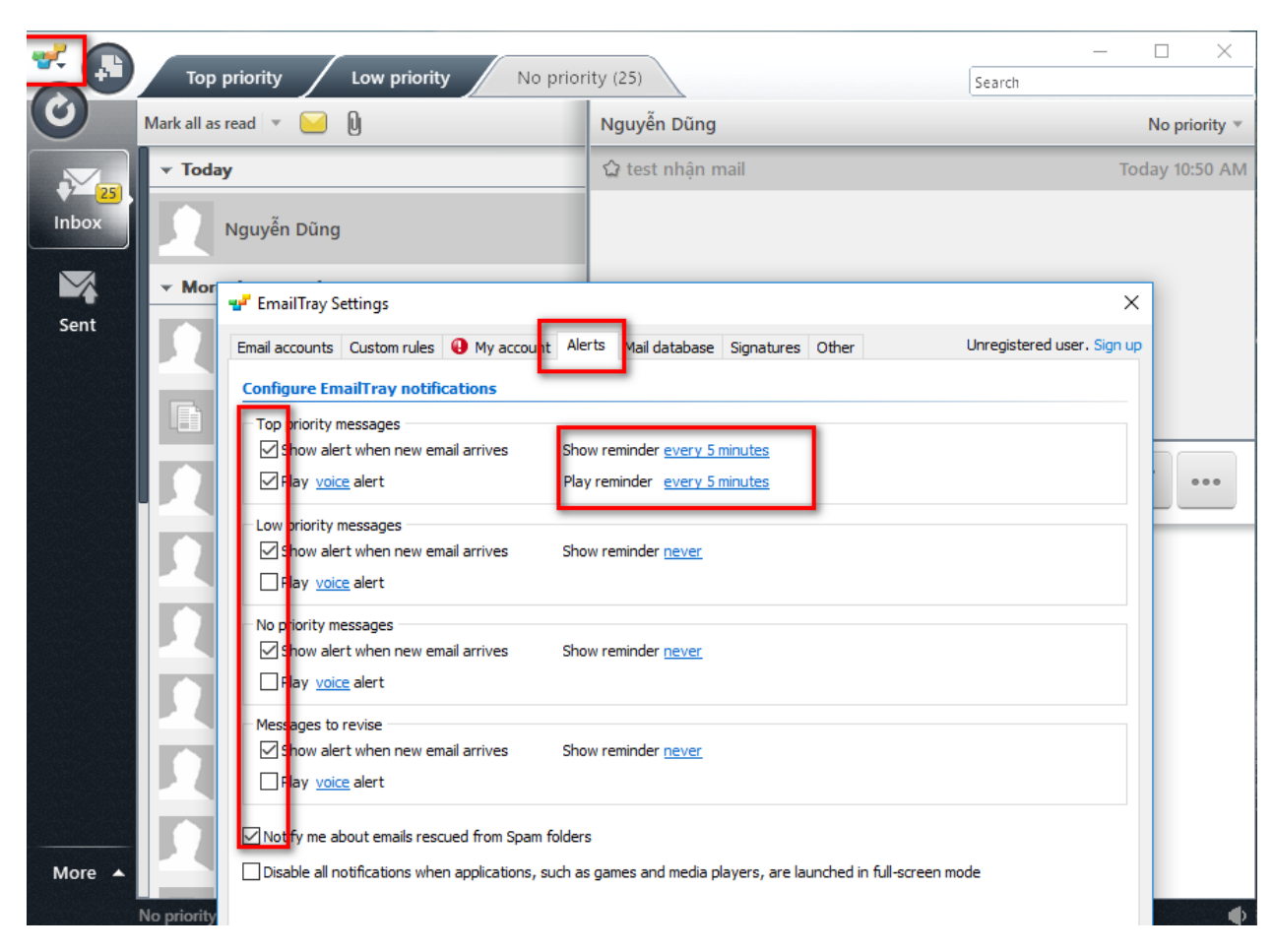

Và khi có mail mới chương trình sẽ thông báo như sau:

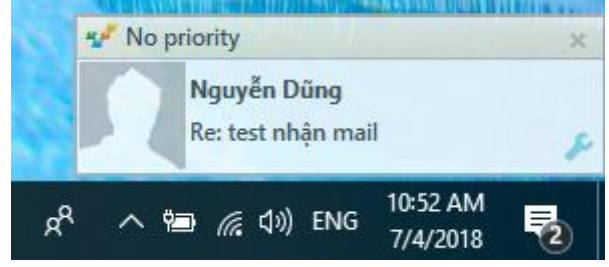

### **2/ Về việc gửi thư đính kèm tập tin với dung lượng lớn:**

Cũng như các hệ thống email khác, thì dung lượng từng file đính kèm khi gửi đều bị giới hạn theo quy định như: Hệ thống Gmail giới hạn dung lượng file đính kèm là 25MB; Mail yahoo là 20MB,… Hệ thống email công vụ của tỉnh Gia Lai cũng giới hạn dung lượng từng file đính kèm là không quá 20MB. Vậy, để không ảnh hưởng đến việc nhận và gửi thư vượt quá dung lượng cho phép (>20MB) từ hệ thống email công vụ của tỉnh đến hệ thống email của các hộp thư khác cần phải thực hiện các bước như sau:

### **Bước 1: Chia dung lượng file cần gửi thành nhiều file có dung lượng nhỏ**.

Hiện nay có rất nhiều phần mềm thực hiện được chức năng này, Trung tâm xin hướng dẫn sử dụng phần mềm quen thuộc WinRar để thực hiện chia tách và gộp các file dung lượng lớn.

- **Cài đặt WinRar:** Địa chỉ tải phần mềm WinRar <https://winrar.vi.softonic.com/> và cài đặt phần mềm (bỏ qua bước này nếu máy đã cài đặt).

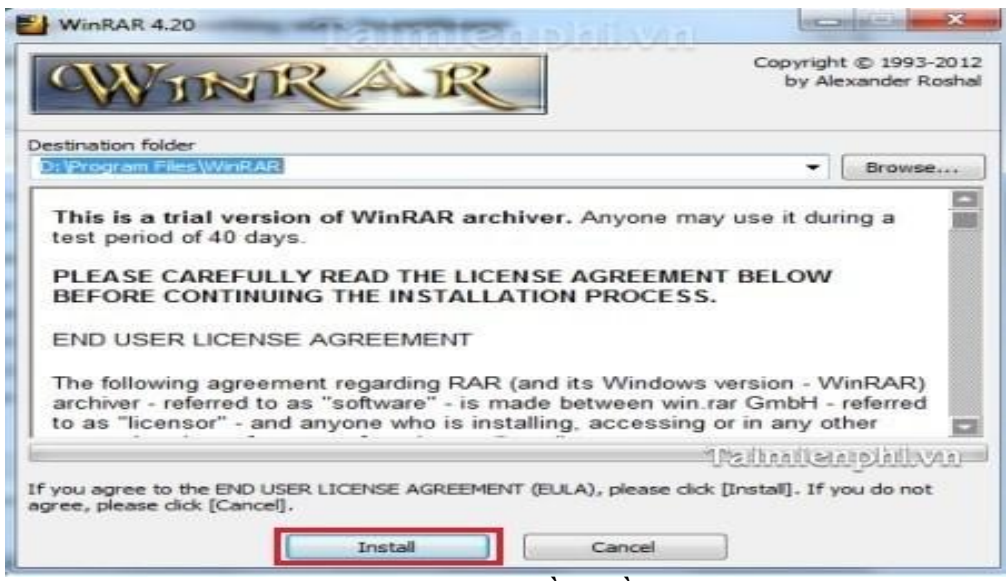

*Hình 2.1: Cài đặt phần mềm WinRar*

- **Chia nhỏ file nén :** Chọn tập tin cần nén và chia nhỏ thành nhiều tập tin và thực hiện Click chuột phải vào file cần chia rồi chọn **Add to Archive...**

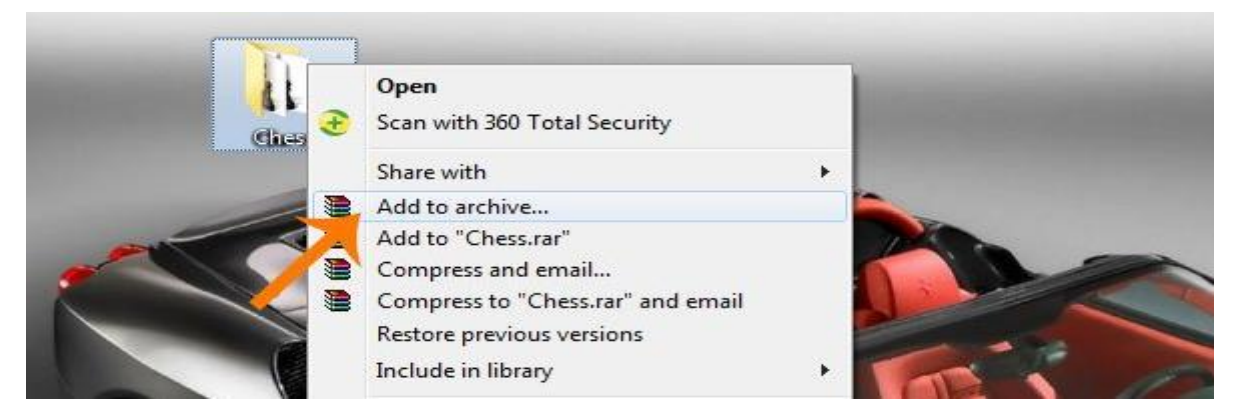

*Hình 2.4: Chia nhỏ file*

- Tại Cửa sổ **Archive name and parameters** hiện ra, điền tên file vào ô **Archive name**, sau đó xuống phần **Archive format** chọn 1 trong 3 định dạng file là **RAR, RAR5, ZIP** (*ở đây chọn là RAR*).

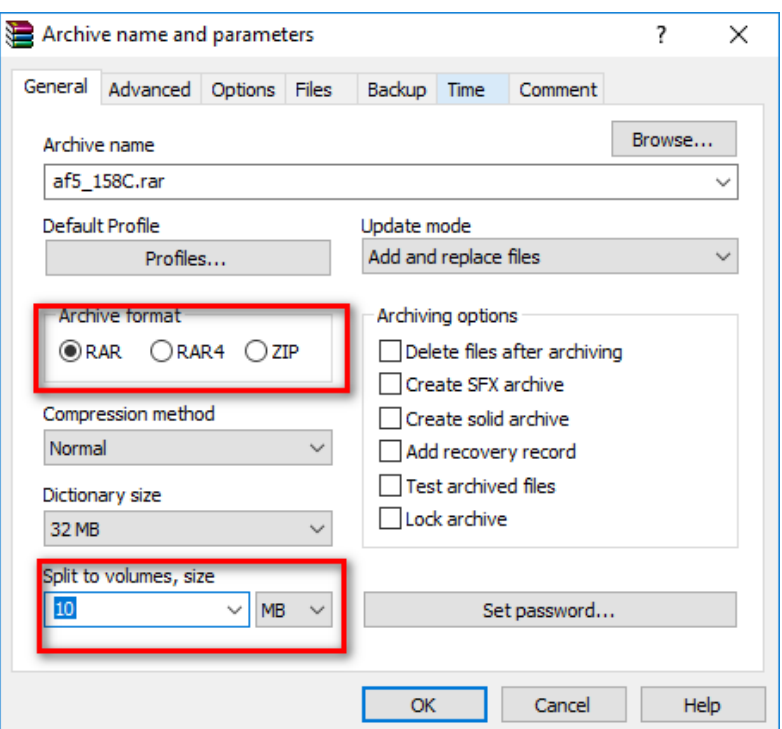

*Hình 2.5: Chọn định dạng chia*

Tiếp đến, kéo xuống phần **Split to volumes, size** gõ dung lượng muốn chia nhỏ, sau đó nhấn OK để thực hiện chia nhỏ.

**Bước 2:** Thực hiện gửi mail như gửi mail thông thường.

**Bước 3:** Thực hiện nhận mail và nối file thành file ban đầu:

Sau khi gửi mail, người nhận tiếp nhận và tải các file đính kèm về một thư mục trên máy tính và thực hiện các bước sau:

Click chuột phải vào part đầu tiên, chọn **Extract to Chess**, WinRAR sẽ tự động ghép thành file ban đầu.

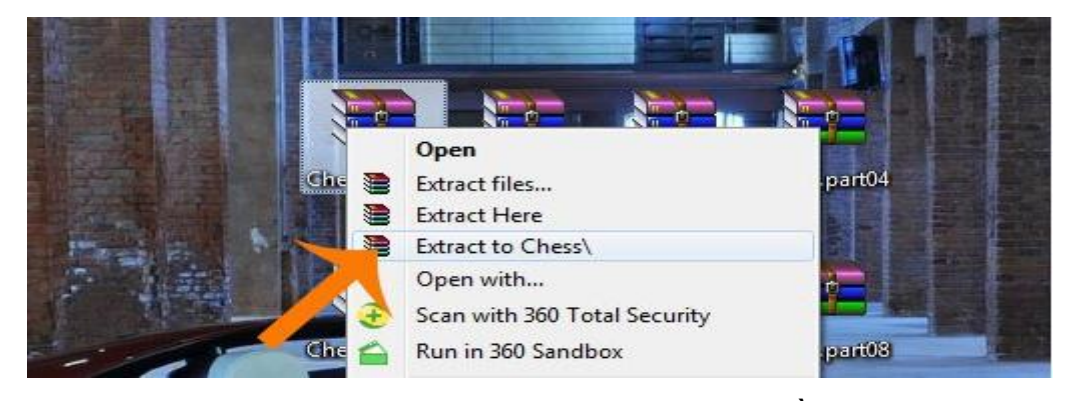

*Hình 2.7: Ghép thành file ban đầu*

**3. Về việc cấu hình nhận email công vụ trên các thiết bị di động thông minh:**

**3.1 Đăng ký trên hệ điều hành IOS ( Iphone, Ipad, Mac OS)**

**Bước 1**: Vào Cài đặt  $\rightarrow$  Tài khoản mật khẩu  $\rightarrow$  Thêm tài khoản  $\rightarrow$  Khác

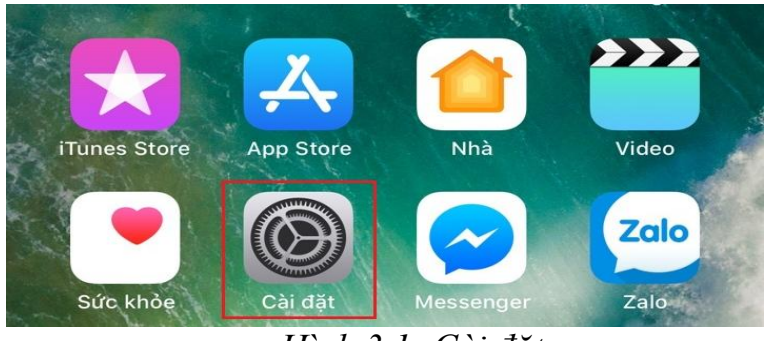

*Hình 3.1: Cài đặt*

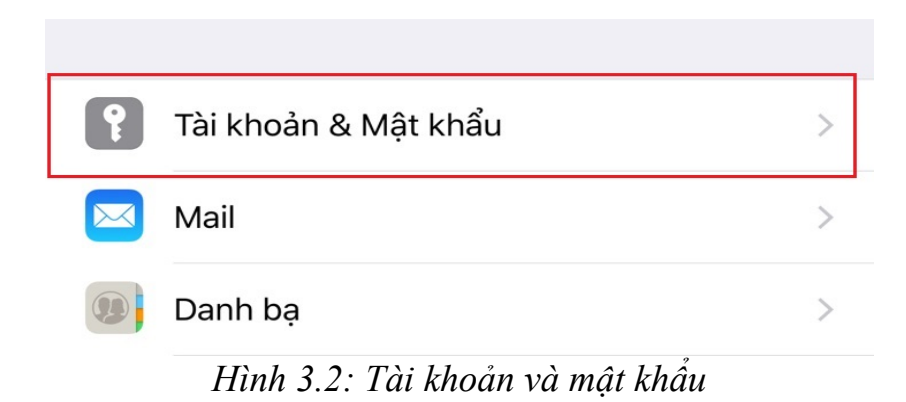

# o **Z** Outlook.com

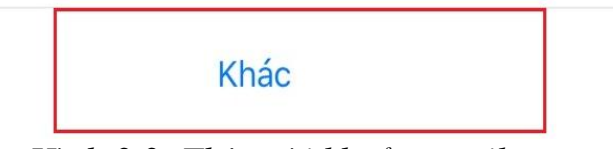

*Hình 3.3: Thêm tài khoản email*

**Bước 2:** Khai báo thông tin email công vụ cá nhân

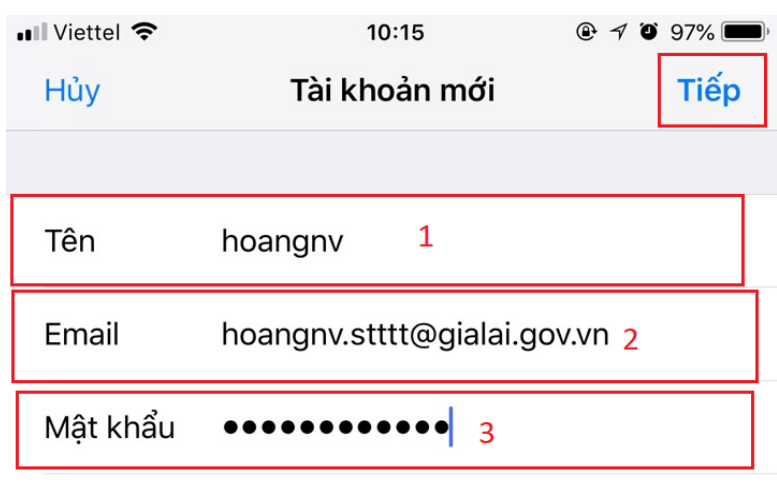

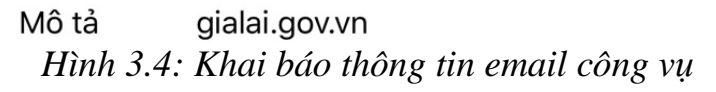

Diễn giải:

(1): Tên tài khoản

- (2): Địa chỉ email công vụ
- (3): Mật khẩu email công vụ

Sau khi khai báo xong bấm nút lệnh <**Tiếp>** để thực hiện bước 4

**Bước 3**: Chọn giao thức mail là **POP**

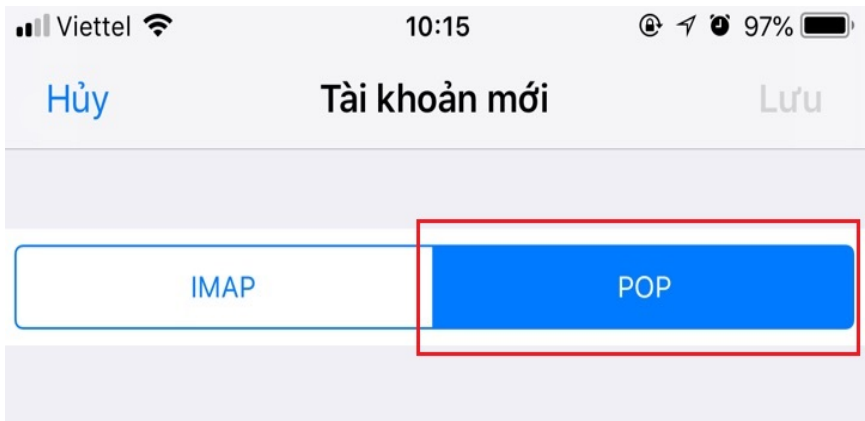

*Hình 3.5: Chọn giao thức email*

## Bước 4: Khai báo thông tin của Máy chủ thư đến và Máy chủ thư đi  $\rightarrow$  Lưu

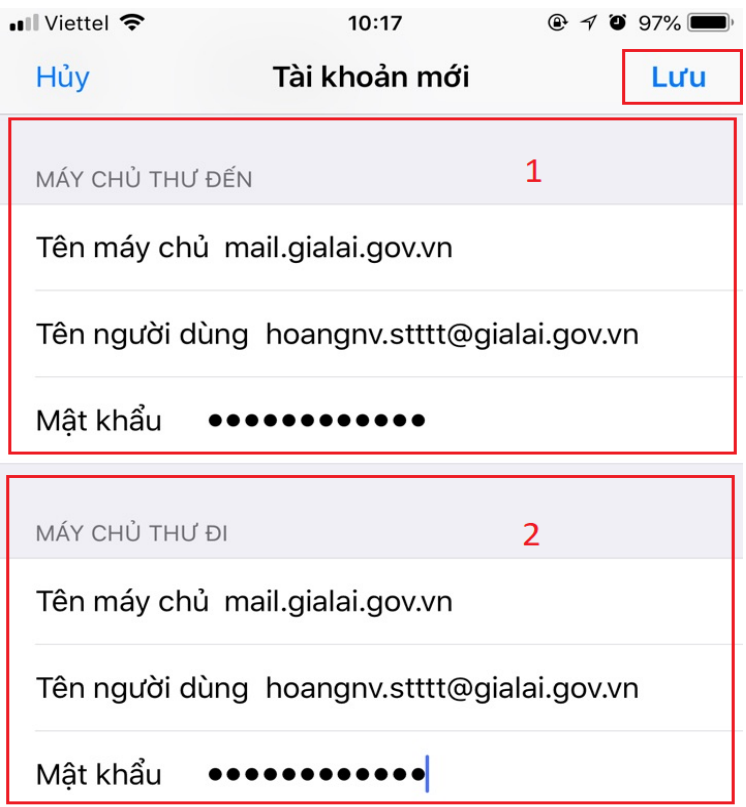

*Hình 3.6: Cấu hình email*

Diễn giải:

(1): Thông tin máy chủ đến

(2): Thông tin máy chủ đi

Lưu ý: Sau khi hoàn thành các bước trên, vào Cài đặt → Tài khoản mật khẩu  $\rightarrow$  Tài khoản email công vụ để kiểm tra các cổng kết nối của máy chủ thư đến và máy chủ thư đi.

*+ Đối với máy chủ thư đến, chọn Nâng cao cổng kết nối là 110. Và bỏ chọn SSL, Khai báo như hình sau:*

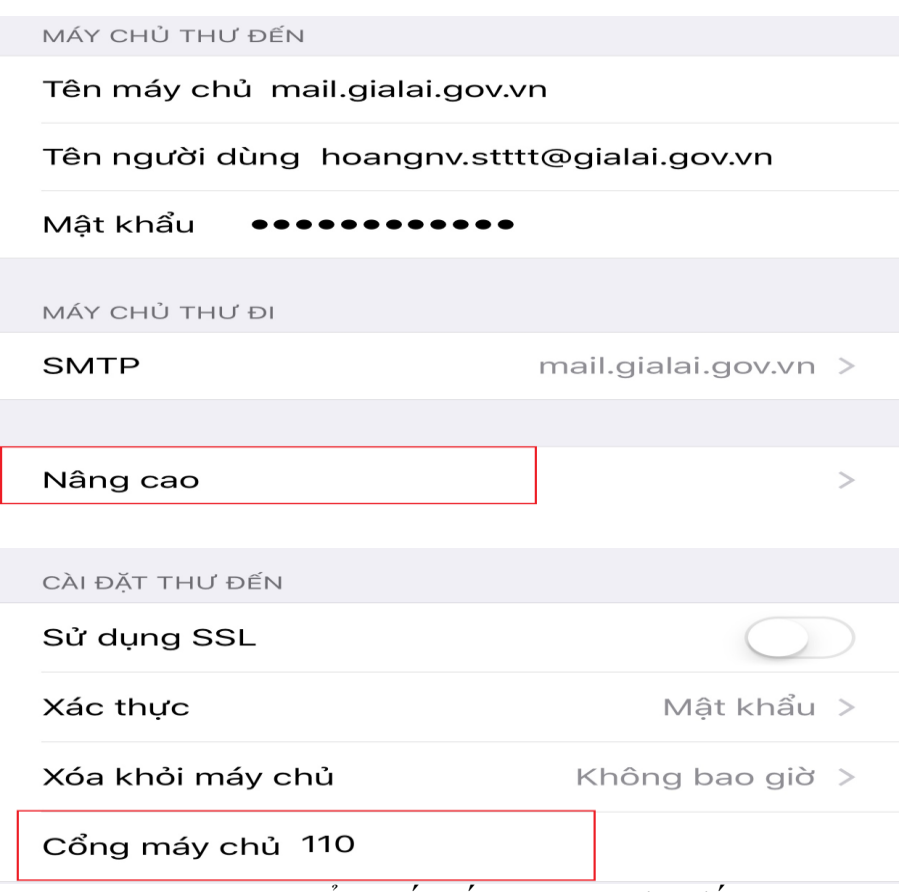

*Hình 3.7: Cổng kết nối máy chủ thư đến*

*+ Đối với máy chủ thư đi, chọn SMTP Máy chủ chính Cổng kết nối là 25 và bỏ chọn SSL Xong để lưu.*

| MÁY CHỦ THƯ ĐẾN                            |                      |
|--------------------------------------------|----------------------|
| Tên máy chủ mail.gialai.gov.vn             |                      |
| Tên người dùng hoangnv.stttt@gialai.gov.vn |                      |
| Mật khẩu                                   |                      |
| MÁY CHỦ THƯ ĐI                             |                      |
| <b>SMTP</b>                                | mail.gialai.gov.vn > |

*Hình 3.8: Máy chủ thư đi SMTP*

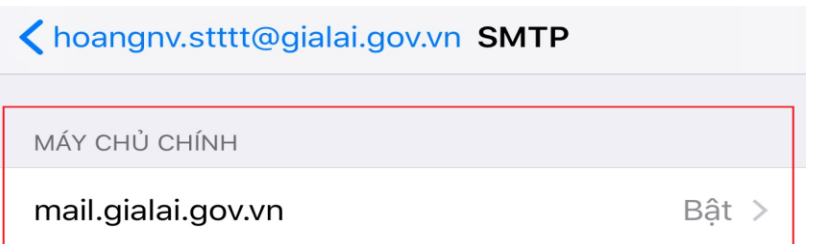

*Hình 3.9: Tài khoản email công vụ*

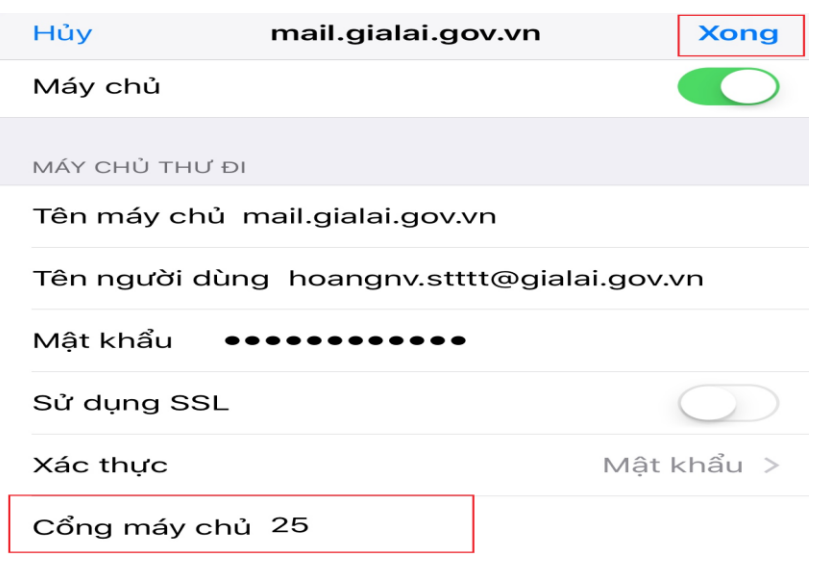

*Hình 3.10: Cổng kết nối máy chủ thư đi*

### **3.2 Đăng ký trên hệ điều hành Android**

**Bước 1:** Vào Cài đặt → Tài khoản và đồng bộ → Thêm tài khoản → Email

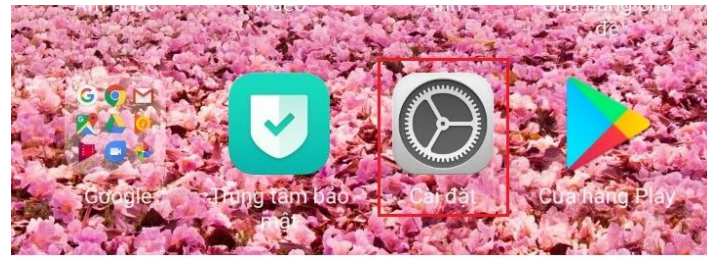

*Hình 3.11: Cài đặt*

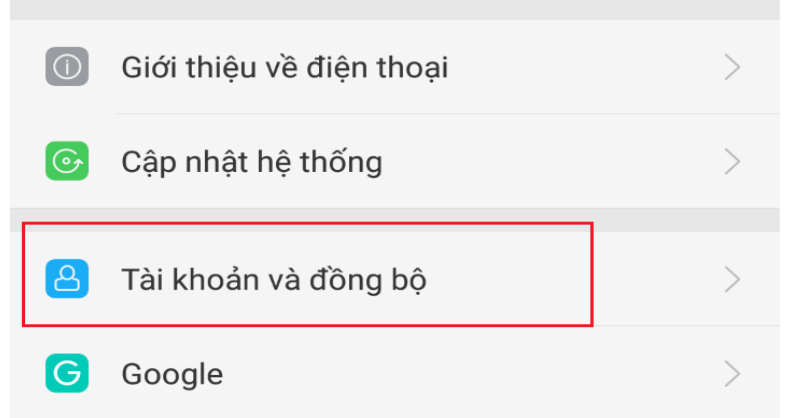

### *Hình 3.12: Tài khoản và đồng bộ*

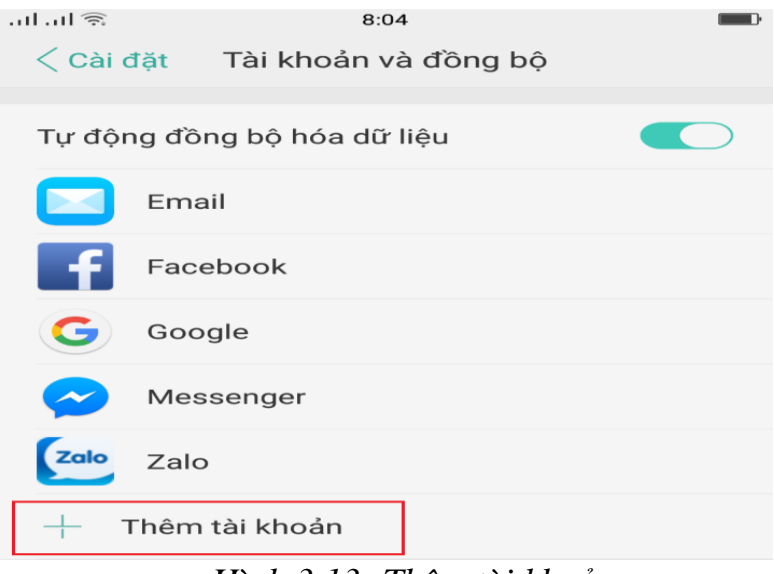

*Hình 3.13: Thêm tài khoản*

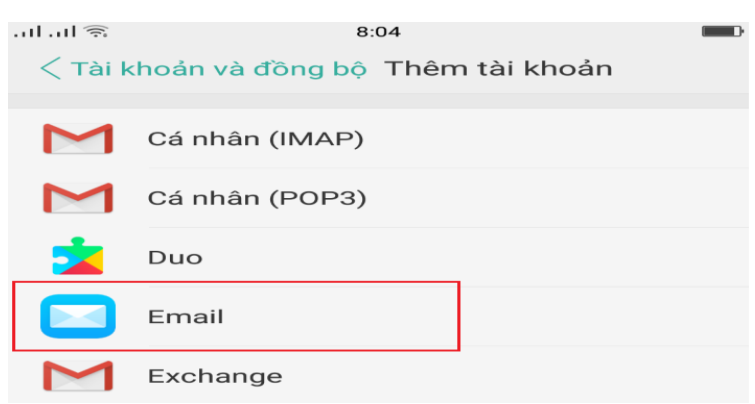

*Hình 3.14: Thêm tài khoản email*

**Bước 2:** Khai báo thông tin tài khoản email công vụ và Chọn giao thức email là **POP3 Đăng nhập.**

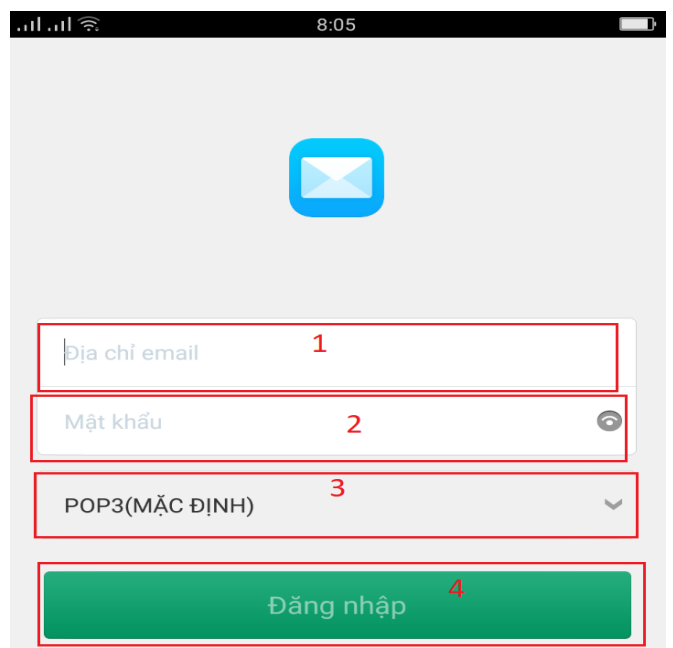

*Hình 3.15: Khai báo thông tin email công vụ*

Diễn giải:

- (1): Địa chỉ email công vụ
- (2): Mật khẩu email công vụ
- (3): Giao thức email
- (4): Đăng nhập

*Lưu ý: Sau khi khai báo thành công máy vẫn chưa nhận được mail thì cần kiểm tra lại các cổng kết nối của máy chủ thư đến và máy chủ thư đi. Thực hiện như sau: vào Cài đặt Tài khoản và đồng bộ Email Thiết lập tài khoản Tài khoản email công vụ Cài đặt máy chủ để kiểm tra các cổng kết nối của máy chủ thư đến và máy chủ thư đi.*

*+ Đối với máy chủ thư đến, cổng kết nối là 110. + Đối với máy chủ thư đi, cổng kết nối là 25.*

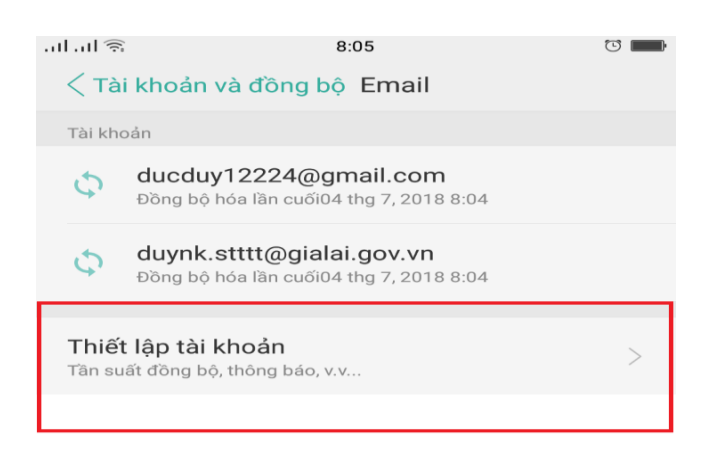

*Hình 3.16: Thiết lập tài khoản*

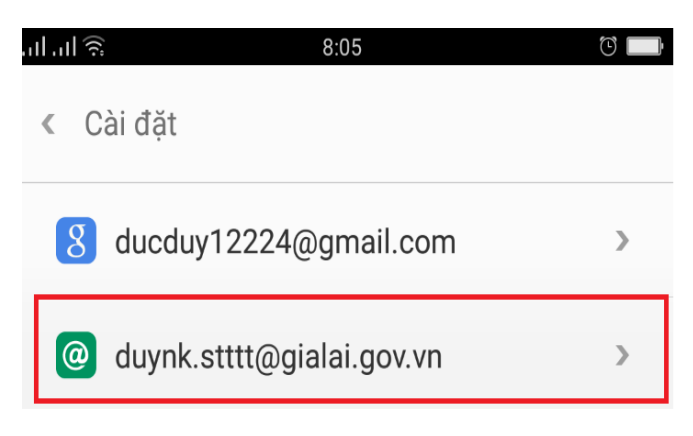

*Hình 3.17: Tài khoản email công vụ*

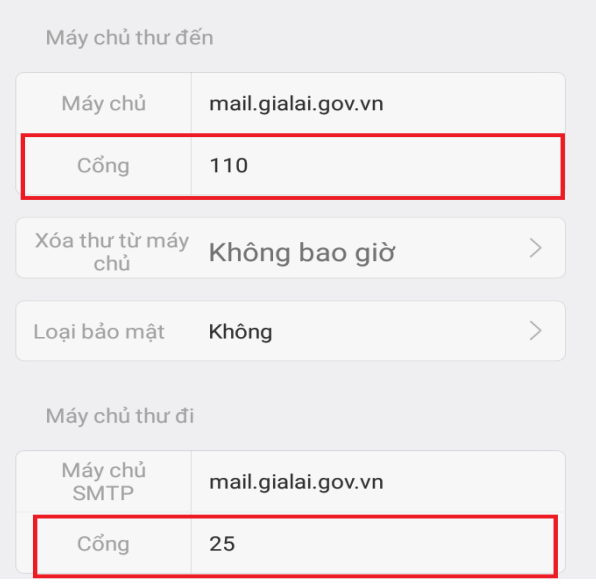

*Hình 3.18: Các cổng kết nối*

Trên đây là một số hướng dẫn cơ bản trong quá trình sử dụng hệ thống email công vụ, đề nghị quý anh, chị đọc kỹ hướng dẫn để sử dụng hệ thống email công vụ được đảm bảo. Đối với các chức năng khác đề nghị xem hướng dẫn cụ thể trong phần **Trợ giúp** của hệ thống email công vụ như hình bên dưới (Hình 4). Hoặc xem thông tin hướng dẫn qua địa chỉ trang thông tin điện tử Trung tâm [ict.gialai.gov.vn.](ict.gialai.gov.vn)

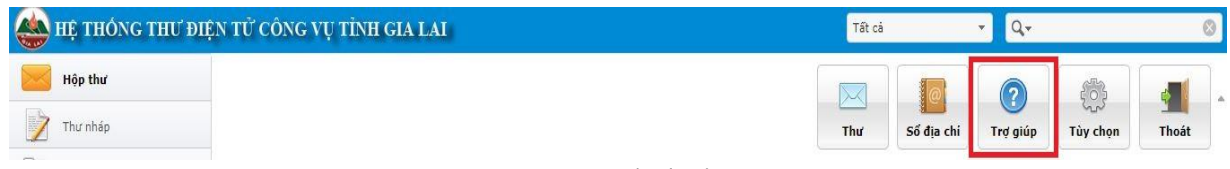

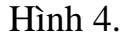

Trong quá trình sử dụng, nếu nhận được thư rác, đề nghị quý cơ quan, đơn vị, địa phương hoặc cá nhân chụp hình và gửi về địa chỉ email: [ictgl.stttt@gialai.gov.vn](mailto:ictgl.stttt@gialai.gov.vn) để Trung tâm CNTT&TT có biện pháp hỗ trợ, hướng dẫn ngăn chặn và xử lý được kịp thời.

Trường hợp cần thiết cần hỗ trợ xin vui lòng liên hệ: Trung tâm Công nghệ thông tin và Truyền thông tỉnh Gia Lai: Ông Võ Hồng Phong - Chuyên viên

Phòng Nghiệp vụ, số điện thoại: 0938661611; email: phongvh.stttt@gialai.gov.vn.

Trên đây là một số hướng dẫn cơ bản về cách sử dụng hệ thống email công vụ của tỉnh Gia Lai (....@gialai.gov.vn). Kính đề nghị lãnh đạo các cơ quan, đơn vị, địa phương quan tâm chỉ đạo thực hiện theo hướng dẫn như trên./.

### Nơi nhận:

- Như trên;
- $-S\dot{\sigma}$  TT&TT (b/c);
- Luu: VT, NV.

**GIÁM ĐỐC** TRUYEN I TRUNG HÌM **THONG TIN VÀ AUYÊN THÔNG**Z Nguyễn Dũng